# 学习平台移动端使用手册

北京开放大学

网络信息中心

2019 年 9 月

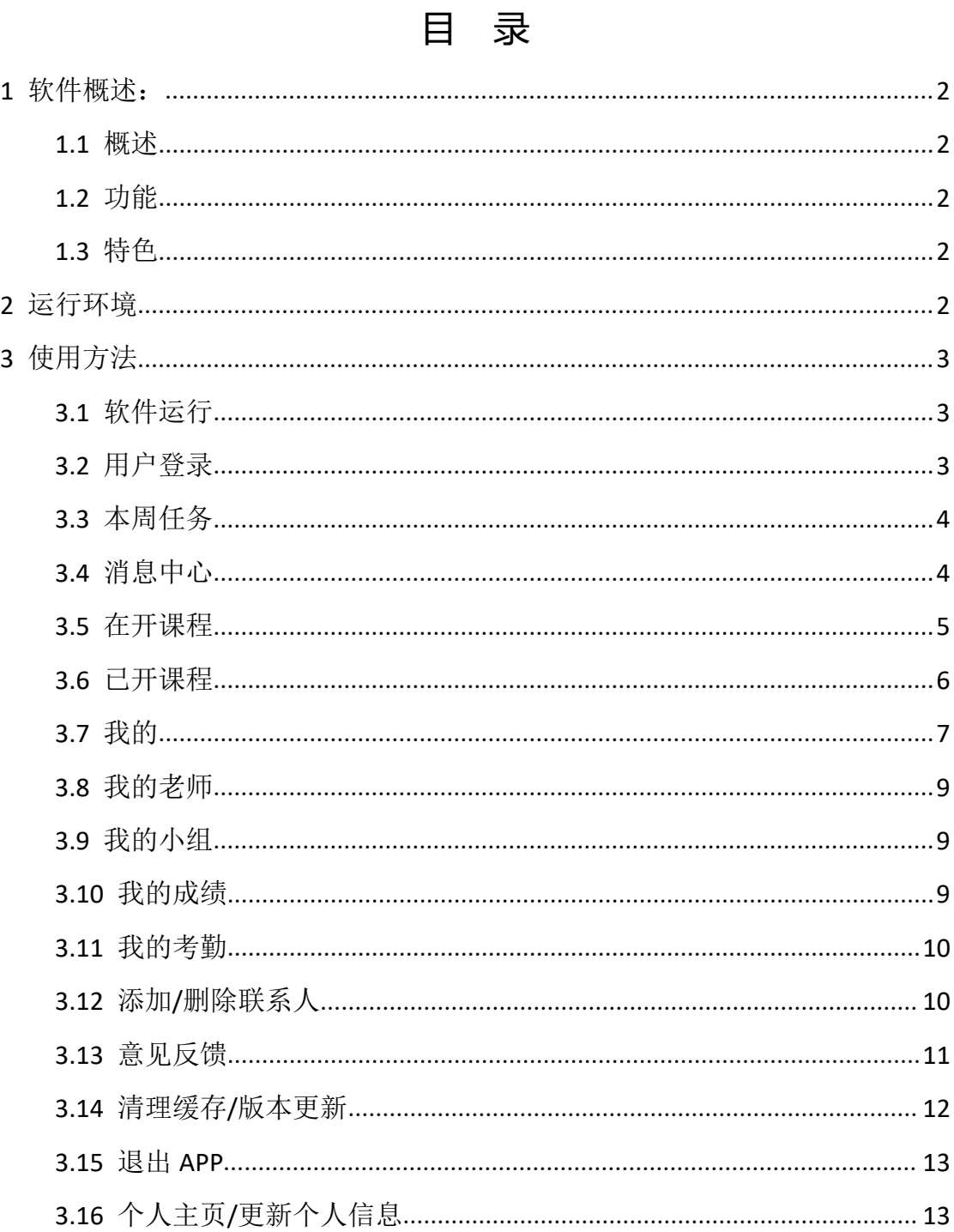

# <span id="page-2-0"></span>**1** 软件概述

### <span id="page-2-1"></span>**1.1** 概述

北京开放大学移动学习平台 APP, 是北京开放大学为方便自主专业学生能 够通过移动设备(手机、平板电脑等)进行学习而开发的。通过此 APP, 学生 可以和在网页版学习平台上一样学习,不仅可以在线观看视频或阅读文本、网页 等类型的学习资源,而且还可以随时参加作业、测验、主题讨论等各种类型的学 习活动。同时此 APP 还提供了活动提醒、课程成绩查看、系统通知、消息互动 等功能,有利于满足学生随时随地学习的需要。

### <span id="page-2-2"></span>**1.2** 功能

1) 课程学习:以课程为单位,以周或主题推进课程的学习,简单明确。

2) 完成作业:可通过移动平台完成大部分课程的作业,方便快捷。

3) 辅导答疑:在线与辅导教师进行答疑、沟通,及时高效。

4) 交流互动:可与老师、同学进行在线交流,师友同行。

5) 消息中心:课程活动、互动消息、系统通知,自动提醒。

6) 进度、考勤与成绩:可看到课程的学习进度、考勤情况与成绩,一目了 然。

### <span id="page-2-3"></span>**1.3** 特色

界面简洁: 相比网页版学习平台, 界面精简, 更聚焦学习目标的达成。 操作简单:导航和栏目设计清晰、明确,容易上手。 互动性强:消息功能,更有于利师生和同学间的互动交流。

# <span id="page-2-4"></span>**2** 运行环境

App 可以安卓和苹果两个平台上运行,支持 Android 8.0 和 IOS 9.0 版本以上

的手机使用。

# <span id="page-3-0"></span>**3** 使用方法

### <span id="page-3-1"></span>**3.1** 软件运行

用户安装完成后,点击桌面图标进入 APP,界面如下图:

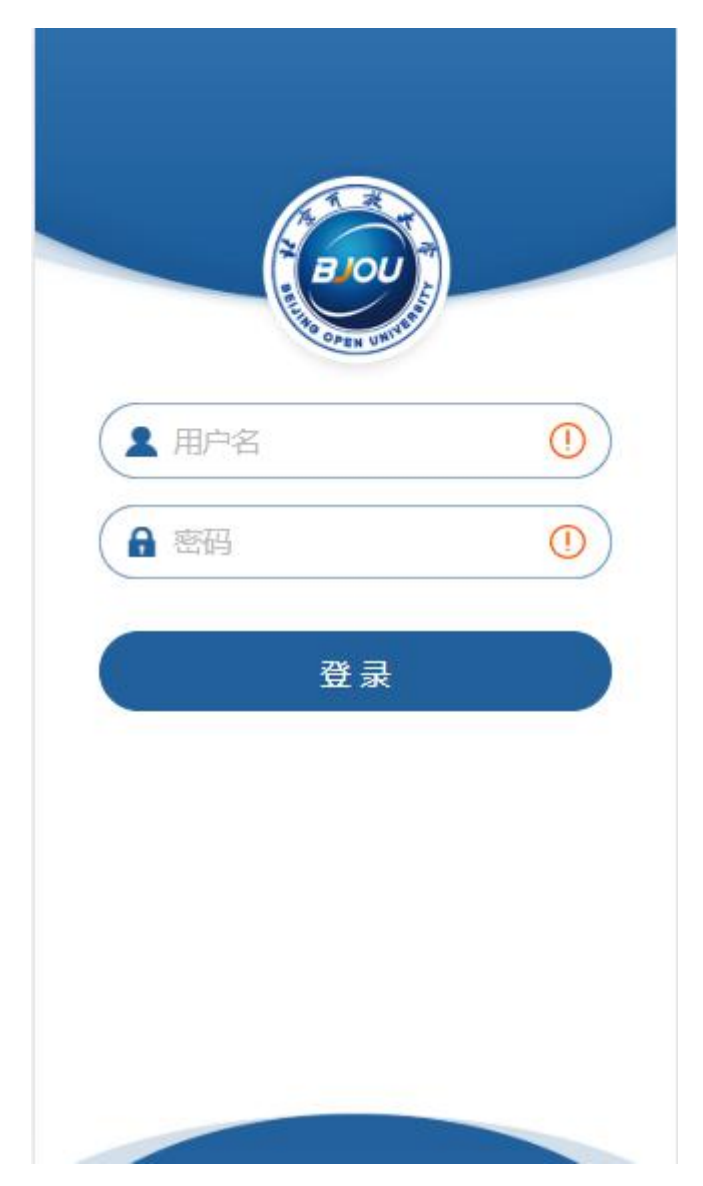

## <span id="page-3-2"></span>**3.2** 用户登录

在登录界面输入您的"用户名"和"密码"点击登录按钮,用户名及密码验

证成功后进入 APP 首页, 如下图:

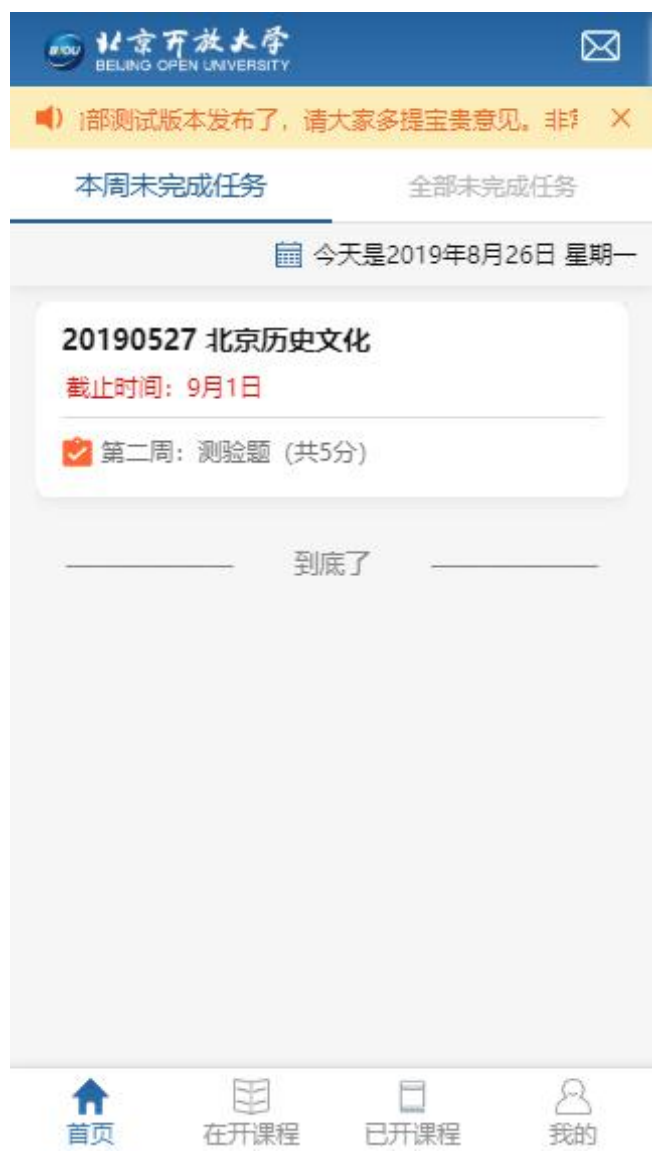

## <span id="page-4-0"></span>**3.3** 本周任务

APP 首页显示当前用户本周内即将截止的任务,提醒用户按时完成。点击全 部未完成任务可查看当前学期所有完成课程。

提示:请在任务截止时间前完成学习任务。

## <span id="page-4-1"></span>**3.4** 消息中心

点击首页右上角 <sup>因</sup> 进入消息中心页面,展示用户课程活动、消息、系统

通知等相关信息,如下图:

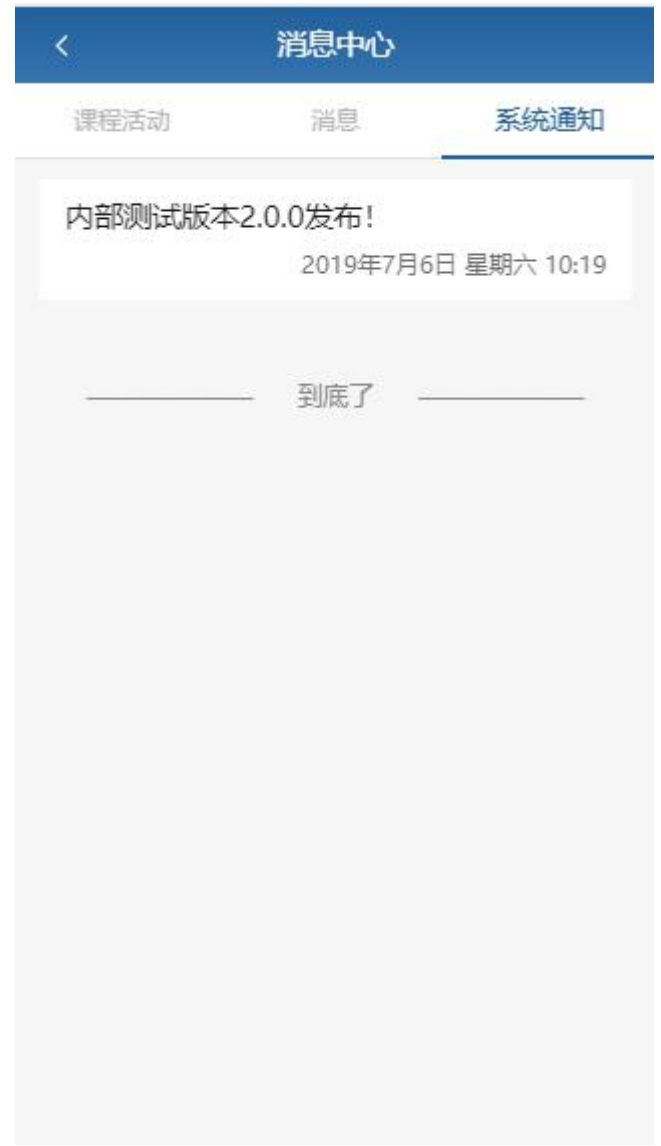

### <span id="page-5-0"></span>**3.5** 在开课程

点击底部导航栏"在开课程"按钮进入在开课程列表页面,展示当前用户本 学期所有课程及课程类型、当前成绩等相关信息,点击课程可查看课程资源进行 学习。如下图:

### 在开课程

#### 北京开放大学移动APP测试用课

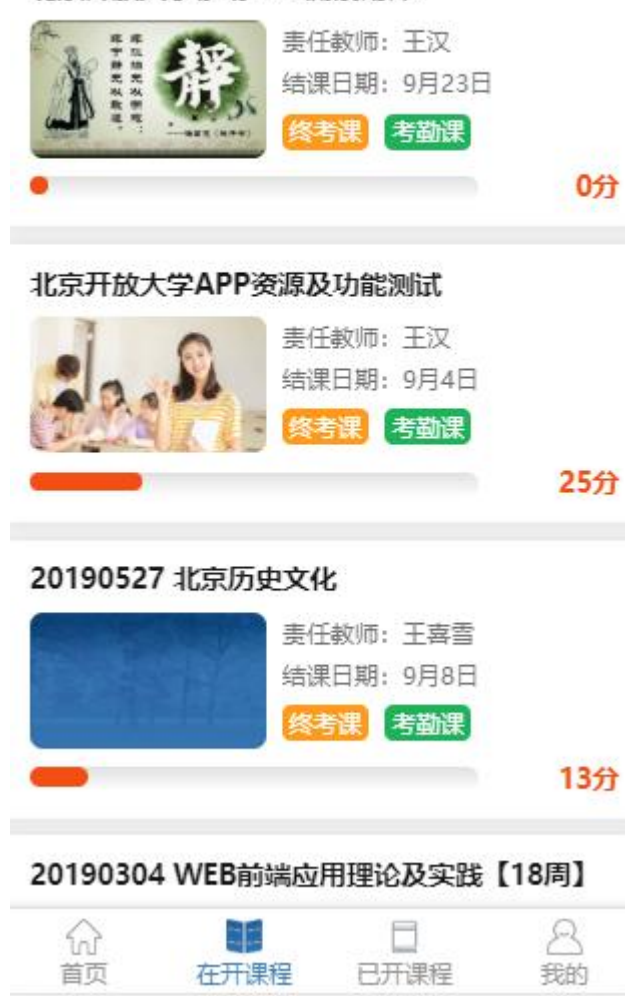

### <span id="page-6-0"></span>**3.6** 已开课程

点击底部导航栏"已开课程"按钮进入已开课程列表页面。展示当前用户已 结束的课程。

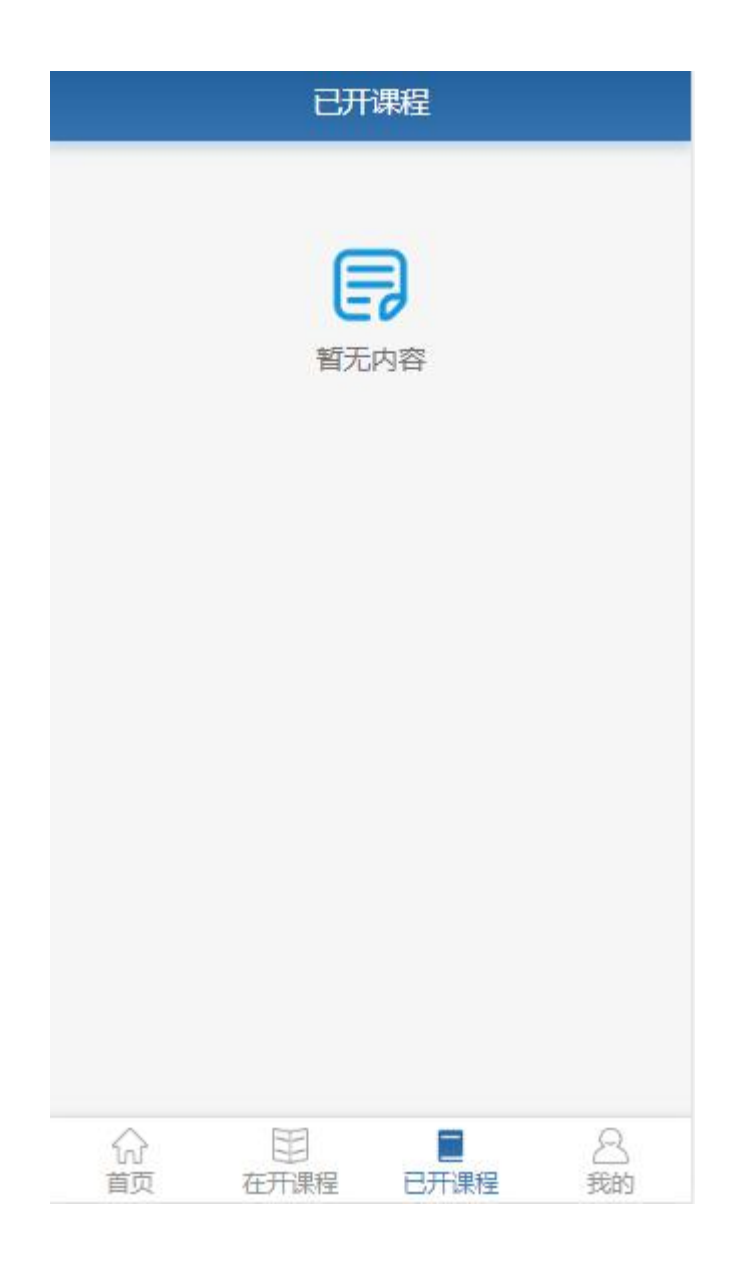

注:已开课程目前只能浏览列表上的成绩、考勤等数据,不能查看课程详情。 如确实需要查看历史课程的详情可在 PC 浏览器上登陆查看。

# <span id="page-7-0"></span>**3.7** 我的

点击底部导航栏"我的"按钮进入我的界面。如下图:

![](_page_8_Picture_0.jpeg)

用户可查询"我的老师"、"我的小组"、"我的成绩"及"我的考勤"等内容。

### <span id="page-9-0"></span>**3.8** 我的老师

![](_page_9_Picture_38.jpeg)

点击"我的老师"按钮,进入我的老师界面,显示参与课程的所有老师,点 击"发消息"可与老师联系。

### <span id="page-9-1"></span>**3.9** 我的小组

点击"我的小组"按钮,可查看自己的小组及小组成员。

### <span id="page-9-2"></span>**3.10** 我的成绩

"我的成绩"按课程展示当前所学课程的成绩。

### <span id="page-10-0"></span>**3.11** 我的考勤

![](_page_10_Picture_30.jpeg)

"我的考勤"展示学生当前周考勤是否"达标"情况,点击列表可查看详细 信息。

## <span id="page-10-1"></span>**3.12** 添加**/**删除联系人

用户可以在"我的小组"成员列表点击对应成员进入该用户主页:

![](_page_11_Picture_0.jpeg)

![](_page_11_Picture_1.jpeg)

点击"添加联系人"按钮将该用户添加为联系人。 可在"我的联系人"页面中查看所有联系人。

![](_page_11_Picture_47.jpeg)

### <span id="page-11-0"></span>**3.13** 意见反馈

如果您在 APP 使用过程中有任何疑问,或是对 APP 有任何建议,都可以通 过"我的反馈"功能提交您的建议和疑问,我们将在第一时间给您答复。同时, 也会综合考虑反馈情况,提高 APP 的使用体验。

![](_page_12_Picture_26.jpeg)

# <span id="page-12-0"></span>**3.14** 清理缓存**/**版本更新

点击"设置"按钮进入设置界面:

![](_page_12_Picture_27.jpeg)

点击"清理缓存"可清理 APP 在使用过程中产生的缓存文件。

点击"版本信息"可查看当前 APP 版本,若有存在新版本可选择是否升级 您的 APP。

### <span id="page-13-0"></span>**3.15** 退出 **APP**

在"设置"界面点击"退出"按钮即可退出 APP

### <span id="page-13-1"></span>**3.16** 个人主页**/**更新个人信息

点击"个人主页"进入个人主页界面,可在当前界面查看自己的相关信息, 并编辑个人信息。

![](_page_13_Picture_5.jpeg)

点击"编辑个人信息"按钮可编辑邮箱、手机号、头像等信息。